# 二維碼讀碼機

# 使用說明書

(使用前請仔細閱讀本說明書,並妥善保管)

# **網絡設置**

# **1、有線模式**

步驟 1.

將設備連上5V-2A的電源後等待設備啟動。

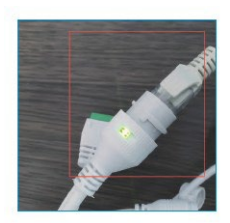

# 步驟 2.

確認設備右上角的IP。如果IP已經變更為了路 由器所分配後的IP,且路由器的網絡可以上網。 則設備聯網成功。

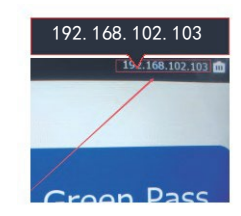

# 步驟 3.

如果您還需要設置設備的其他功能,請使用PC/手機連上設備所 在路由器的局域網下,然後打開瀏覽器並輸入設備右上角的IP 來進入設備網關。

網關默認的賬號名密碼均為admin。

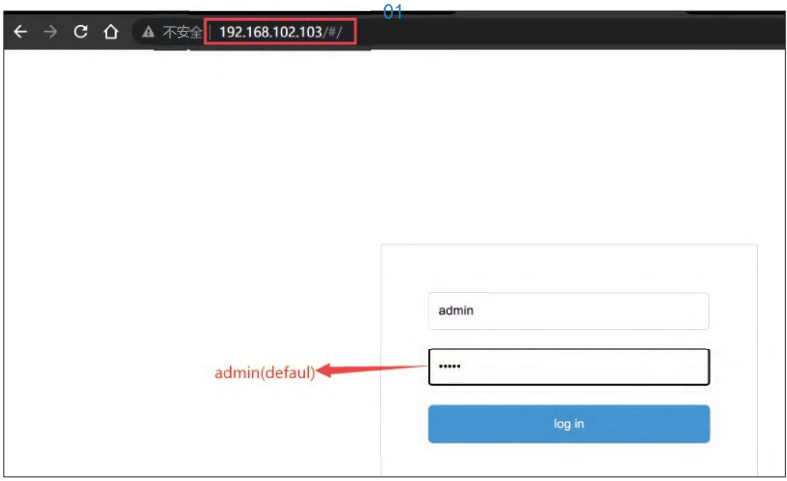

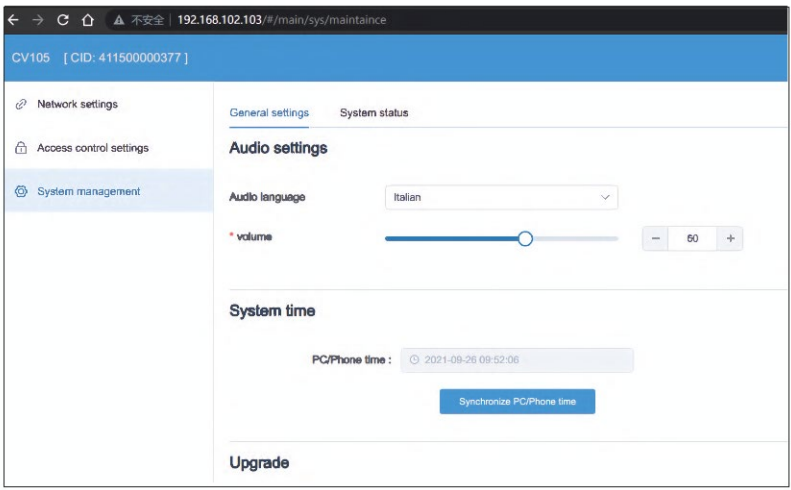

步骤 4.

現在,您可以對設備的語音、時間、WIFI等功能進行配置了。

# **2、Wi-Fi 模式**

#### 步骤 1.

將設備連上5V-2A的電源後等待 設備啟動。設備啟動約30秒後,使 用手機/PC進行連接到設備熱點網絡 "GREEN-PASS-SCAN-XXX"。

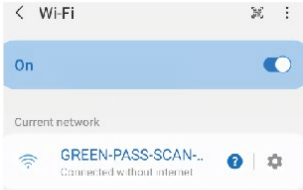

步骤 2. 確認設備右上角的ip。

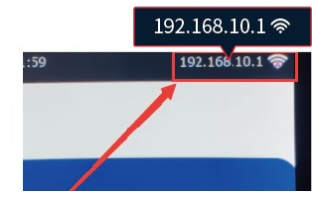

# 步骤 3.

打開手機/PC的瀏覽器並輸入設備上的IP來進入設備網關。 然後輸入賬號名密碼(默認admin)來登錄。

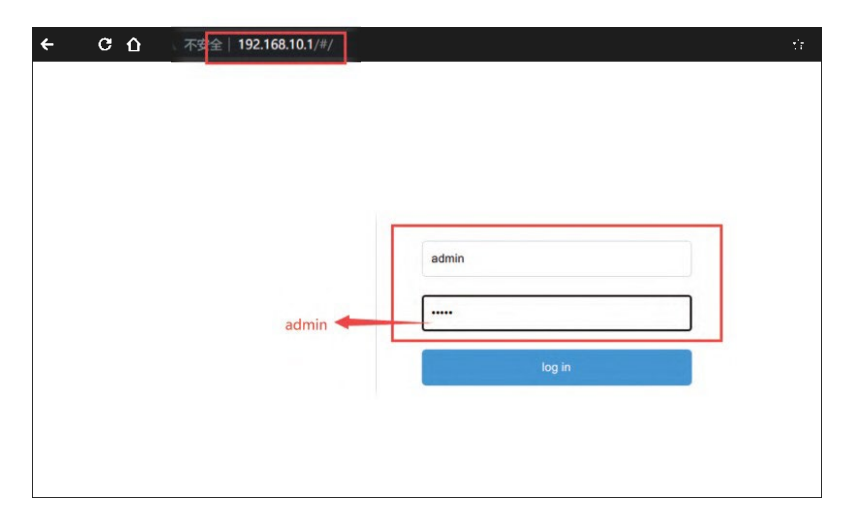

# 步骤 4.

#### 進入到網絡設置頁面,在無限網絡設置裡面可以進行配網。輸 入完WIFI名和密碼後,點擊保存即可。。

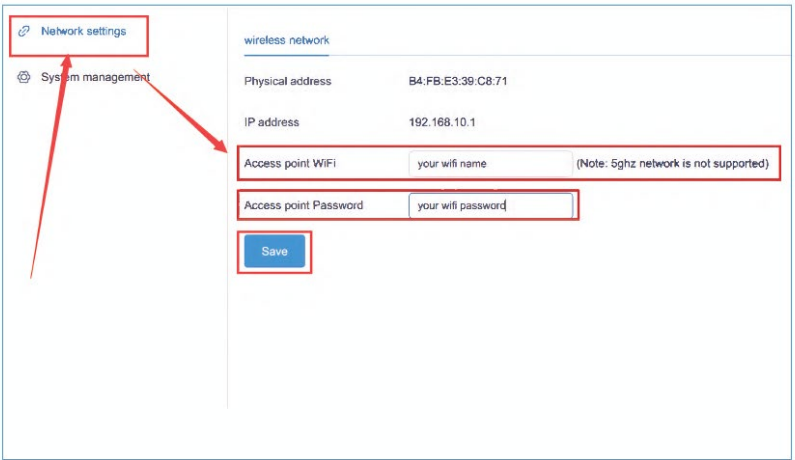

#### 步骤 5.

等待設備右上角的WIFI圖標變為右圖所示 的狀態, 即代表設備已經配網成功。

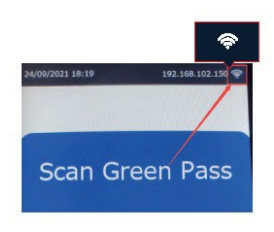

步骤 6.

現在, 如果您需要再次進入設備網關的話, 請將PC/手機連接到設 備所在路由器的局域網下,然後打開瀏覽器並輸入設備右上角的 IP來進入設備網關。

網關默認的賬號名密碼均為admin。

在網關下,您可以對設備的語音、時間、WIFI等功能進行配置。

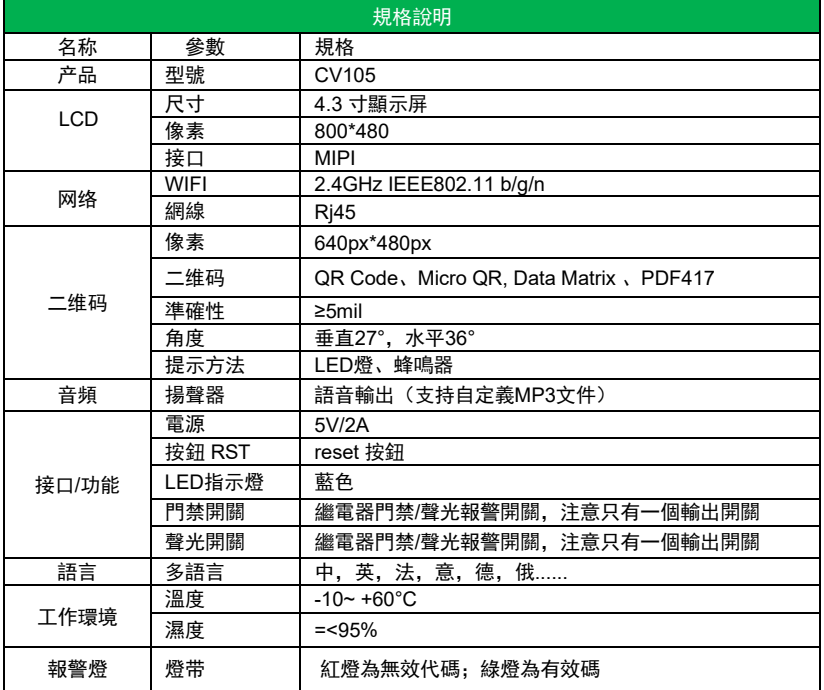